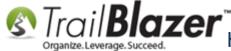

Author: Joel Kristenson Last Updated: 2016-07-11

#### **Overview**

We get the question a lot on support regarding the installation of **Trail Blazer**, especially for new customers or for customers who are setting up <u>new database users</u>. You can have the application installed on as many computers as you need, this article walks through the steps to **download** and install it on a **PC**.

The program is native to PC which means you can download it for free off of our website. We put out releases of the software roughly 2x/Month so it's important to close the program after you're finished working so that you always get the most up-to-date version.

**Tip: Mac** users can access their database via a free **remote desktop application** (you'll need to contact us for your credentials). This article shows how to login via Mac: <a href="http://trailblz.com/kb/?action=view&kb=255&cat=1">http://trailblz.com/kb/?action=view&kb=255&cat=1</a>

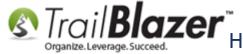

#### **Outline**

- #1 Download and Install Trail Blazer on a PC
- #2 Uninstall/Reinstall the Application if it doesn't Launch after a Recent Deployment
- **#3** Related Resources

#### #1 – Download and Install Trail Blazer on a PC

Open a **web browser** (<u>Internet Explorer</u> is usually the best choice for this process, but <u>Chrome</u>, <u>Firefox</u>, etc. should work just fine).

Navigate to www.trailblz.com/app

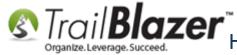

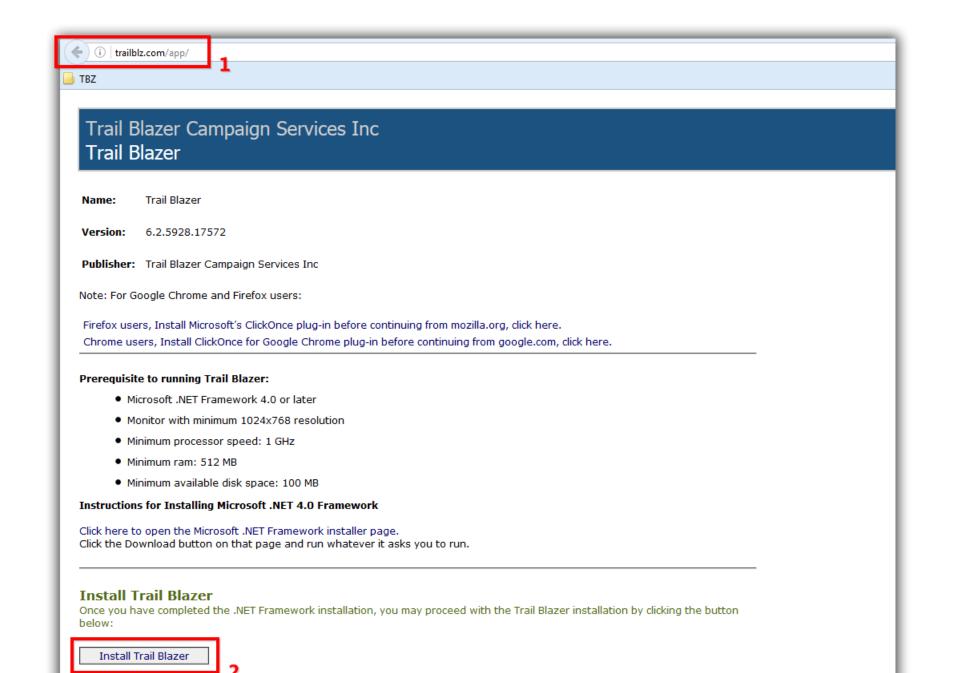

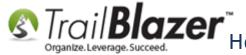

You'll get a notification to either 'run' and/or 'save' the file depending on what browser you are using, click [Run] if prompted, or click [Save] if run isn't an option. *In my example I used IE and it provided a [Save] button.* 

Different browsers will promt you in different ways on how to proceed with the download. Either click 'run' or 'save' to proceed.

(If nothing happens you'll likely need to navigate to your 'Downloads' area to launch the install from there).

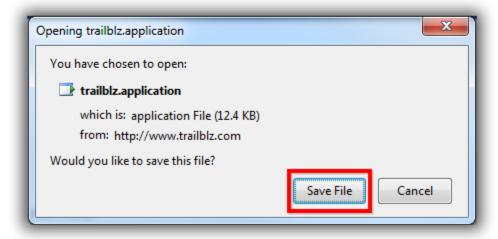

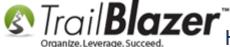

This will either initiate the download process automatically, OR (as was the case in my example) it will put the download into the 'Downloads' location on your browser. \*If the file is put into your download location you'll need to navigate there, and double-click it to launch the process as shown below.

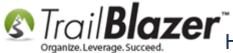

below:

### Trail Blazer How to Download & Install Trail Blazer on a PC, and how to Uninstall/Reinstall the Application if it Doesn't Launch Correctly after a Recent Deployment

If the download doesn't automatically start you'll need to navigate to the browser's download location, and launch it from there.

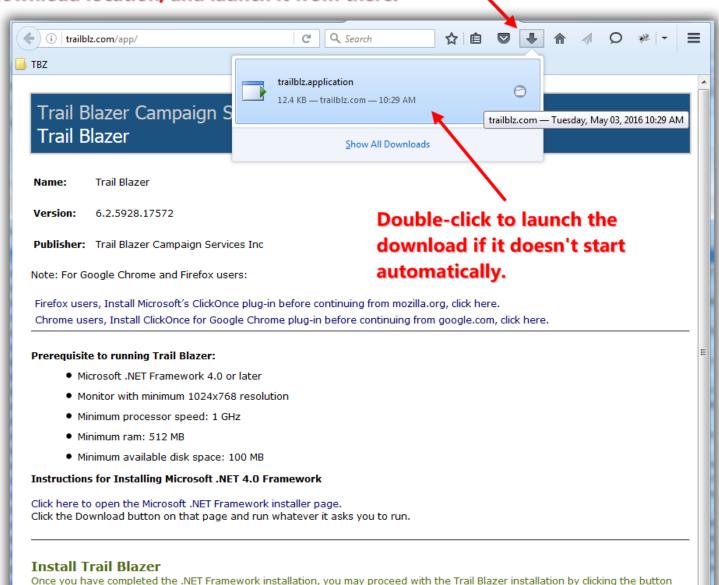

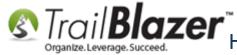

You'll get a load animation regarding the status of the install. Once complete the application will launch and bring you to the login screen, it will also install an application icon on your desktop. My example is shown in three images below.

Img 1 of 3 – Desktop Icon

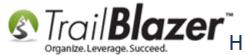

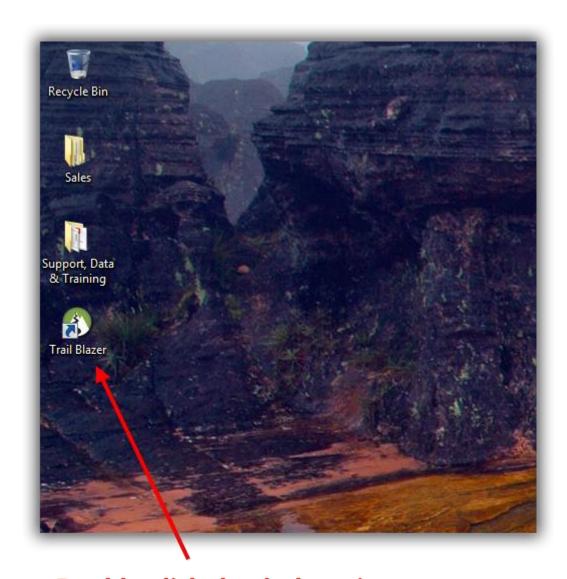

Double-click the desktop icon to launch the application if it doesn't BASE www.trailblz.com/kb automatically launch.

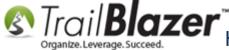

Img 2 of 3 – (Tip) Pin Application to your Taskbar

## Pin the program to your taskbar for ease-of-use in the future.

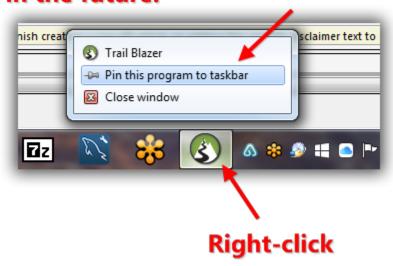

Img 3 of 3 – Login Screen the First Time you Login on a New PC or with a Right after a Fresh Install

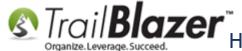

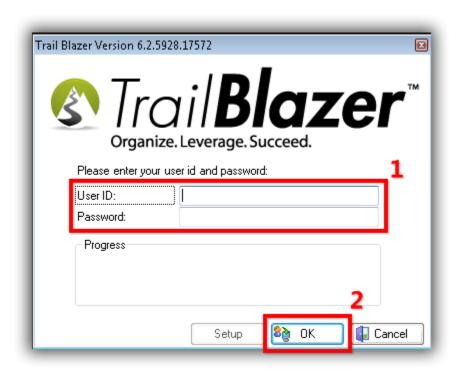

The first time you login you'll be asked for your 'Database Name', enter it if you have it, if you don't you'll need to contact one of your database administrators or contact our live support (1-866-909-8700).

Leave the 'Database Key' field **blank** (unless you were instructed otherwise, which is very rare).

Click [OK] to finish the login process. My example is below; make sure you enter your organization's own unique Database Name.

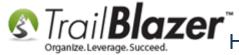

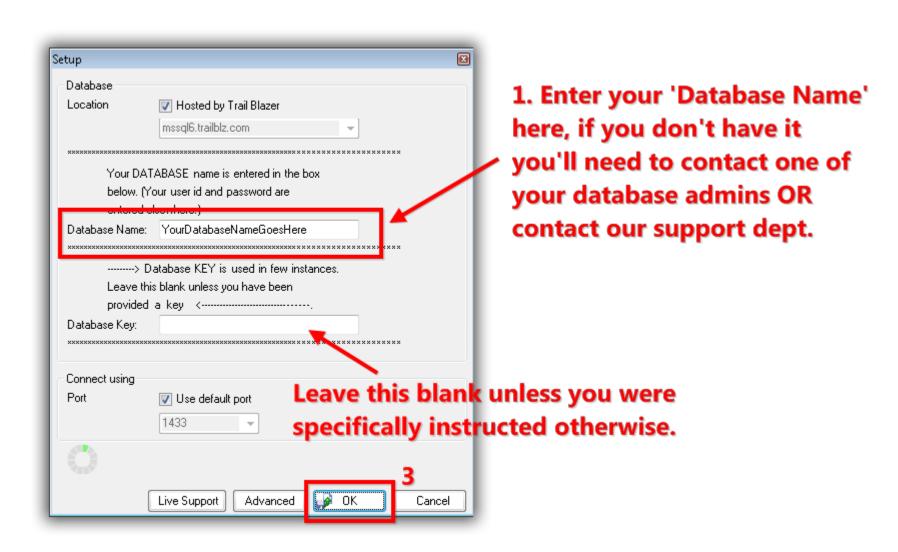

If your login is a success you'll see the **Start Page** of **Trail Blazer**.

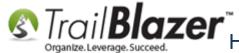

#### If your login is successful you'll be brought to the Trail Blazer Start Page.

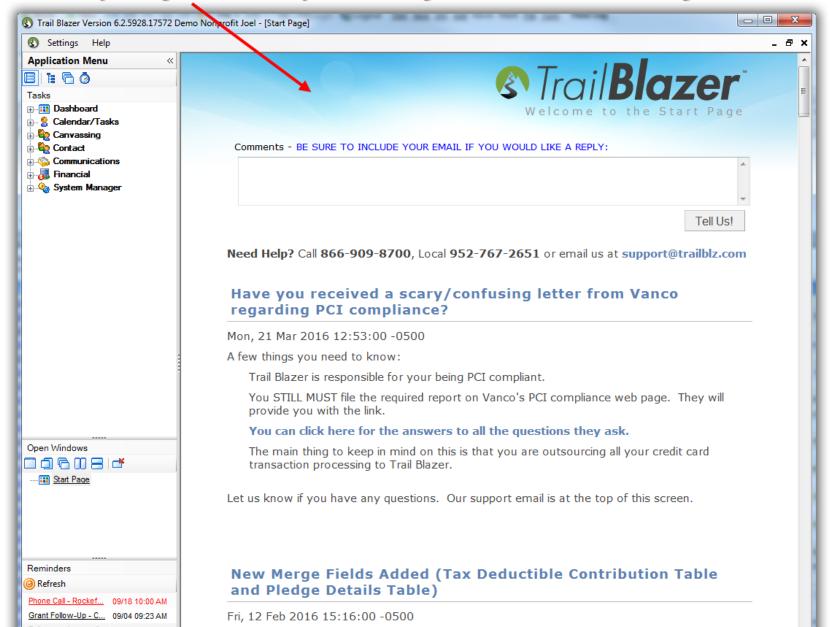

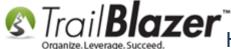

If it fails you'll get a notification message, common reasons for a failed login would be: incorrect UN/PW, wrong Database Name, or your network security settings are blocking our default port. Contact us if your login continues to fail so we can help troubleshoot the issue, if it is a network issue you'll need to have access to your IT department. The next section shows how to uninstall/reinstall the application if you get an error message after a recent release is put out.

### #2 - Uninstall/Reinstall the Application if it doesn't Launch after a Recent Deployment

If you get an error message similar to the one below when trying to launch the application you'll likely need to uninstall and reinstall it.

Img 1 of 2 – Example Error Message

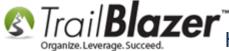

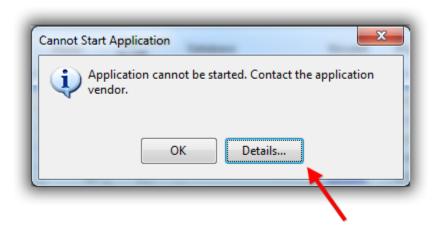

Img 2 of 2 – Application Error Code: Trail Blazer Can't Launch

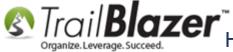

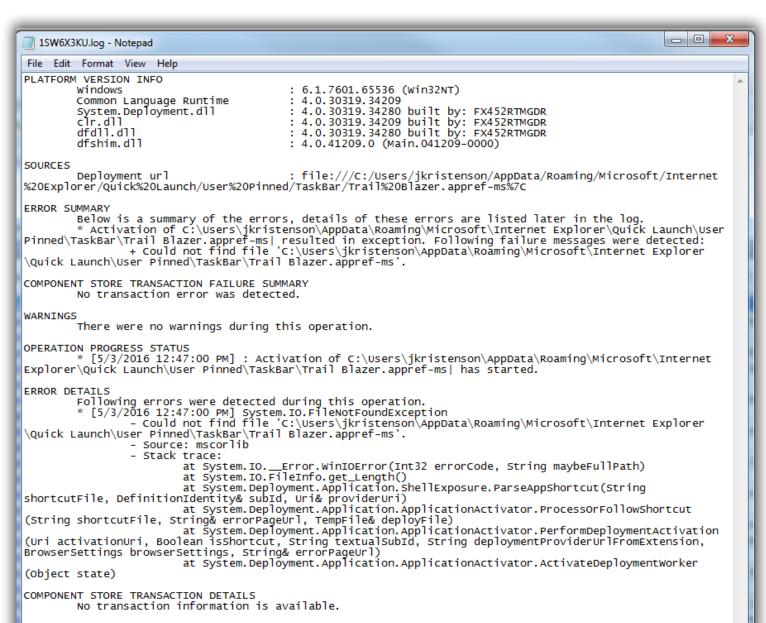

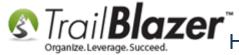

Click on the Windows Start Button and navigate to the Control Panel. In my example I was using Windows 7 OS, if you use a different version the user interface will likely vary.

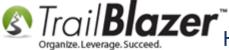

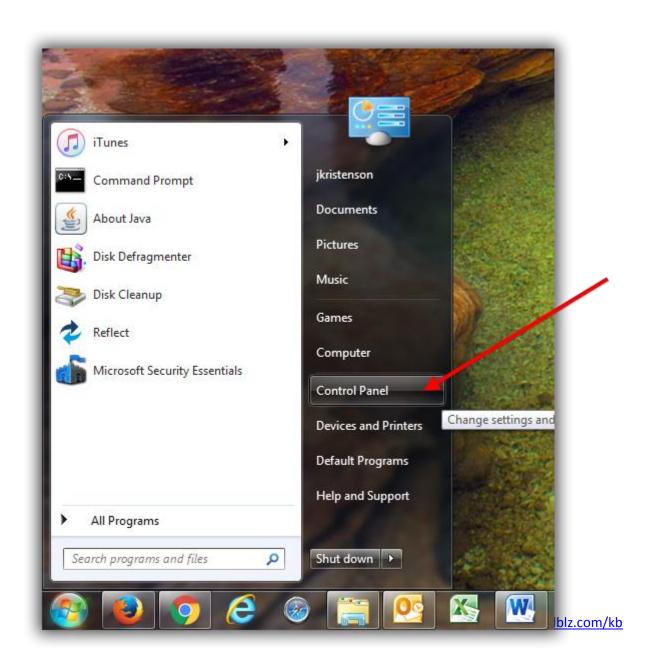

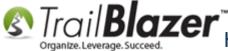

Click on the link called 'Uninstall a Program'. If you don't see that you'll want to look for Programs and Features.

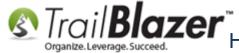

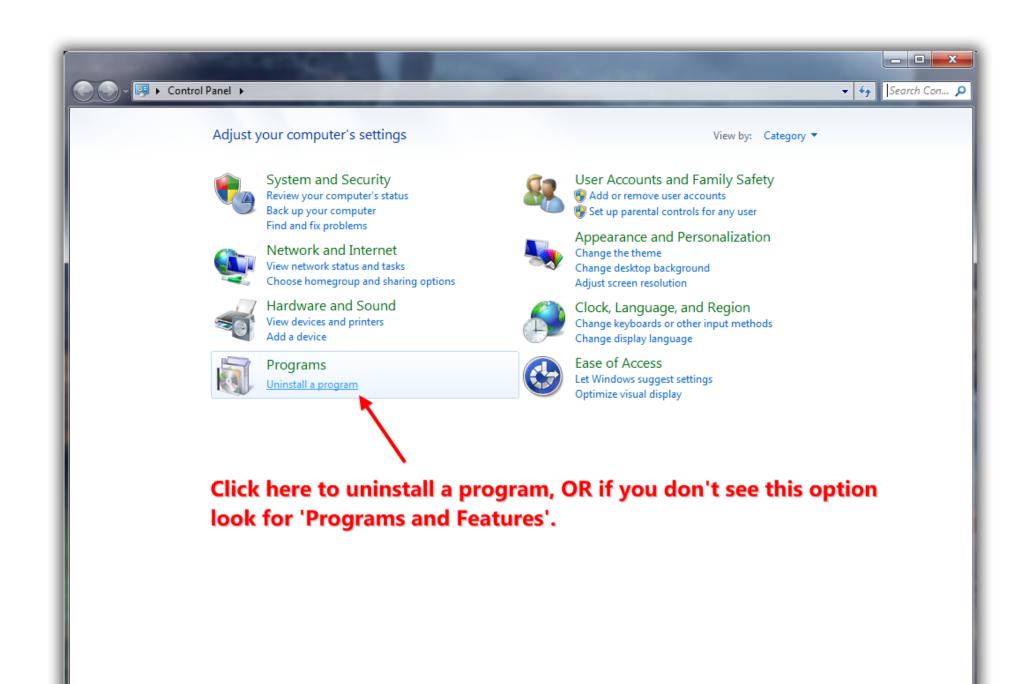

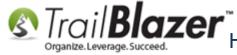

Once the list of programs populates, locate and click on Trail Blazer, then click the [Uninstall/Change] at the top.

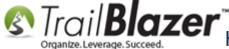

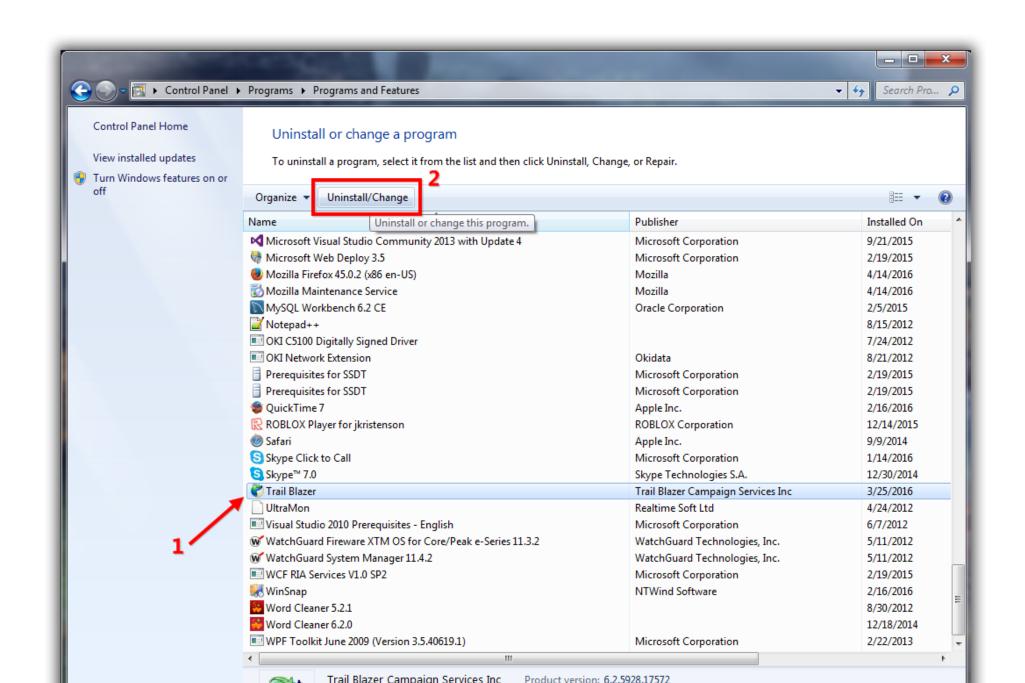

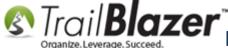

Select the radio button for Remove the application from this computer. Then click [OK].

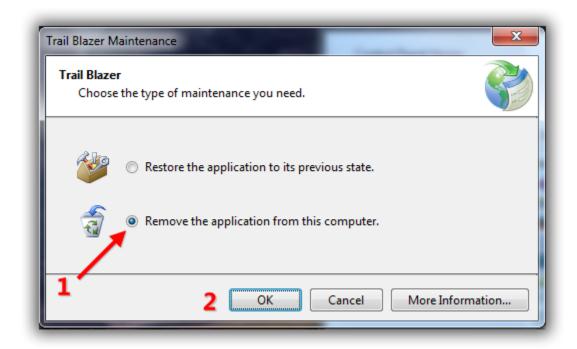

**NOTE:** In some rare circumstance you may get two instances of the program installed, if this is the case, remove them both.

Install the program again by following **Section #1** of this article.

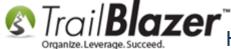

The **related resources** below link to a variety of similar articles and videos such as accessing the program via your Mac or smartphone as well as how to setup new users.

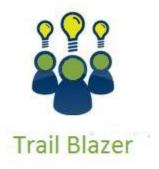

- YouTube Channel
- Knowledge Base Articles
- 3rd Party Resources

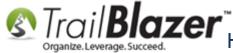

#### **Related Resources**

**Article:** Configure Microsoft Remote Desktop – For Mac Users **Article:** Adding a Database User and Setting Security Settings

Article: Install .Net 4.5.1

Article: Mobile Base Camp - Contact Search

Article: How to Access Trail Blazer Remotely on an iDevice (iPod touch, iPad, or iPhone) Using the Free Microsoft Remote Desktop App

Article: Configure 2X Client RDP Connection on your iPad (or any mobile device)

Article: Copying Files From Macintosh to Remote Desktop

**Article:** End of Day – Best Practices

Article: Multiple Remote Desktop Connections on a Macintosh 3<sup>rd</sup> Party Resource (Article): <u>Installing the .NET Framework</u>

Video: 2X iPad Install and Configure Video: Multiple Database Logon

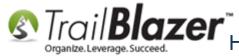

### **Trail Blazer Live Support**

© Phone: 1-866-909-8700

Email: <a href="mailto:support@trailblz.com">support@trailblz.com</a>

Facebook: https://www.facebook.com/pages/Trail-Blazer-Software/64872951180

Twitter: <a href="https://twitter.com/trailblazersoft">https://twitter.com/trailblazersoft</a>

\* As a policy we require that you have taken our intro training class before calling or emailing our live support team.

Click here to view our calendar for upcoming classes and events. Feel free to sign up other members on your team for the same training.

- \* After registering you'll receive a confirmation email with the instructions for how to log into the <u>GoToMeeting</u> session where we host our live interactive trainings.
- \* This service <u>is</u> included in your contract.